# **How to configure Yabe and test for EKI-1242BNMS**

v1.0

2018/05/08

## **1 Induction**

## **1.1 Overview**

Advantech EKI-1242BNMS is a protocol gateway that provides users with the following software features:

- Gateway function to transfer data between Modbus TCP/RTU and BACnet
- I/O mapped command status
- WEB-based GUI for I/O data visualization
- **•** Effortless configuration via WEB
- Dual image
- Easy backup & restore configuration via microSD card

Note. Device WEB page can be accessed only via Modbus TCP Ethernet port.

### **1.2 Environment**

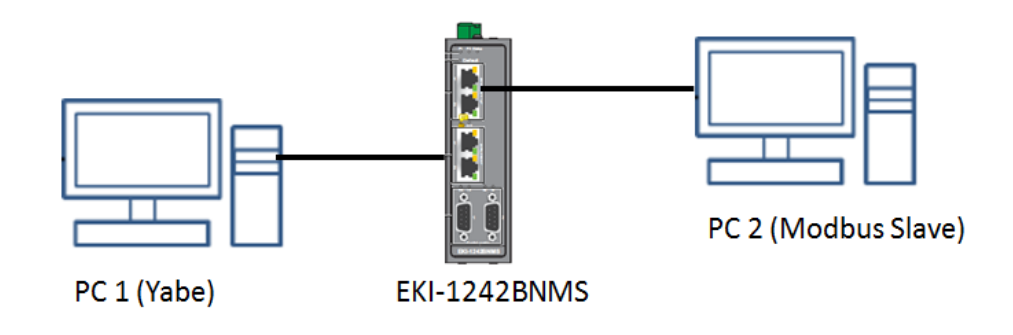

- PC 1: Installed Yabe
	- IP Address: 192.168.0.5
- PC 2: Installed modsim for MODBUS Slave
	- IP Address: 192.168.1.15
- $\bullet$  EKI-1242BNMS:
	- BACnet Interface IP Address: 192.168.0.1
	- **MODBUS TCP Interface IP Address: 192.168.1.1**

## **2 Modbus TCP Setting**

For the testing, add two transactions as below.

- **Transaction 1:** 
	- Name: "Read 1"
	- Mode: TCP
	- Slave IP Address: 192.168.1.15
	- **Port: 502**
	- $\blacksquare$  Slave ID: 1
	- Function Code: 04- Read input registers
	- Poll Interval: 1000
	- Data Swap: None
	- Read Starting Address: 100
	- Read Quantity: 2
	- Response Timeout: 1000
- Transaction 2:
	- Name: "Write 1"
	- Mode: TCP
	- Slave IP Address: 192.168.1.15
	- $\blacksquare$  Port: 502
	- $\blacksquare$  Slave ID: 1
	- **E** Function Code: 16- Write multiple registers
	- Trigger: Cyclic
	- Poll Interval: 1000
	- Data Swap: None
	- **No. 31 Write Starting Address: 110**
	- **No. 3** Write Quantity: 2
	- Response Timeout: 1000

To access this page, click Protocol Setting > Modbus Setting

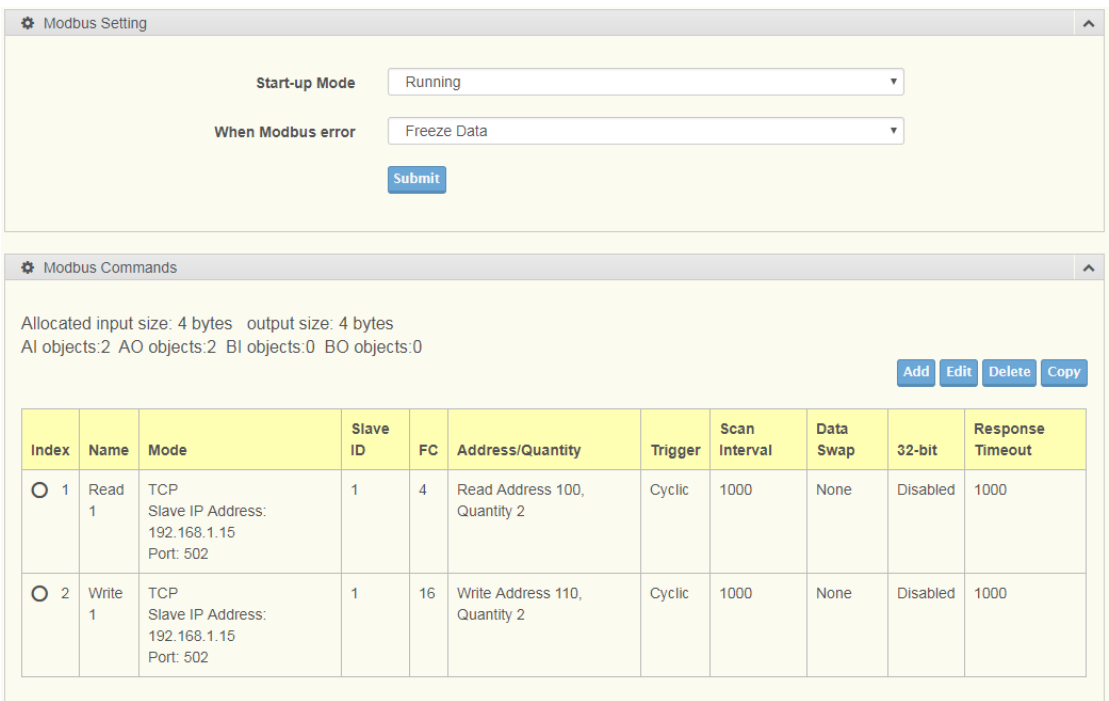

Note: The gateway needs to be restarted before any changes will take effect.

## **3 Setup MODBUS Slave**

## **3.1ModSim32**

ModSim32 is a very simple but powerful application for simulating data from MODBUS slave devices. We use the application to simulate a MODBUS Slave device for this testing.

Step1: Execute ModSim32.exe

Step2: New a MODBUS slave device in File  $\rightarrow$  New.

Step3: Configure setting as below

- Device Id: 1
- Address: 0100

Length: 2

Modbus Point Type: 04: INPUT REGISTER

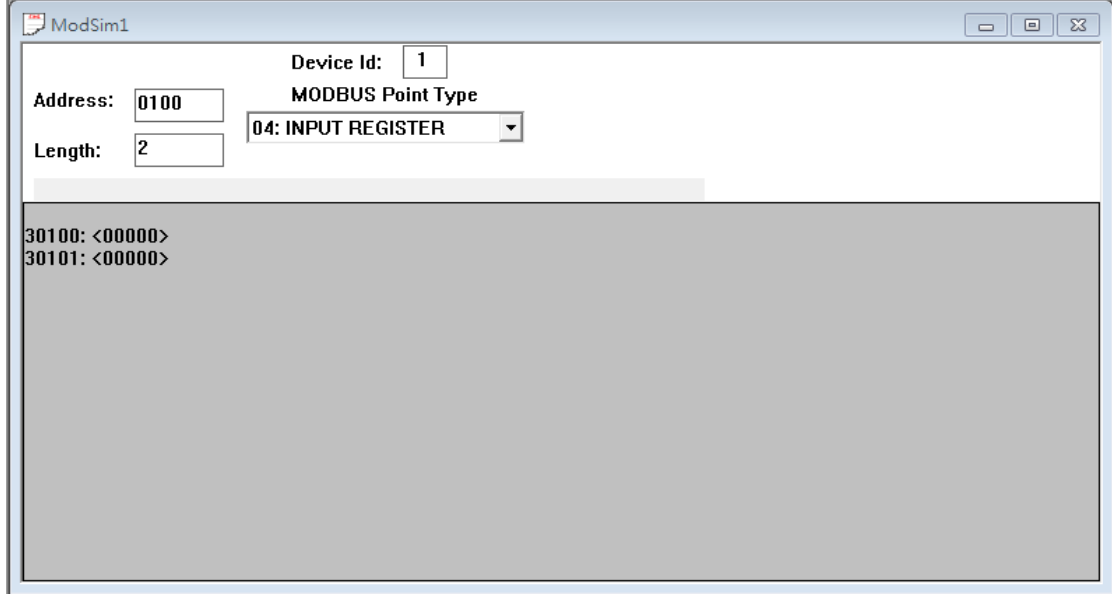

Step4: Start MODBUS Slave in Connection > Connect > Modbus/TCP Svr. And

select Modbus/TCP Service Port to 502.

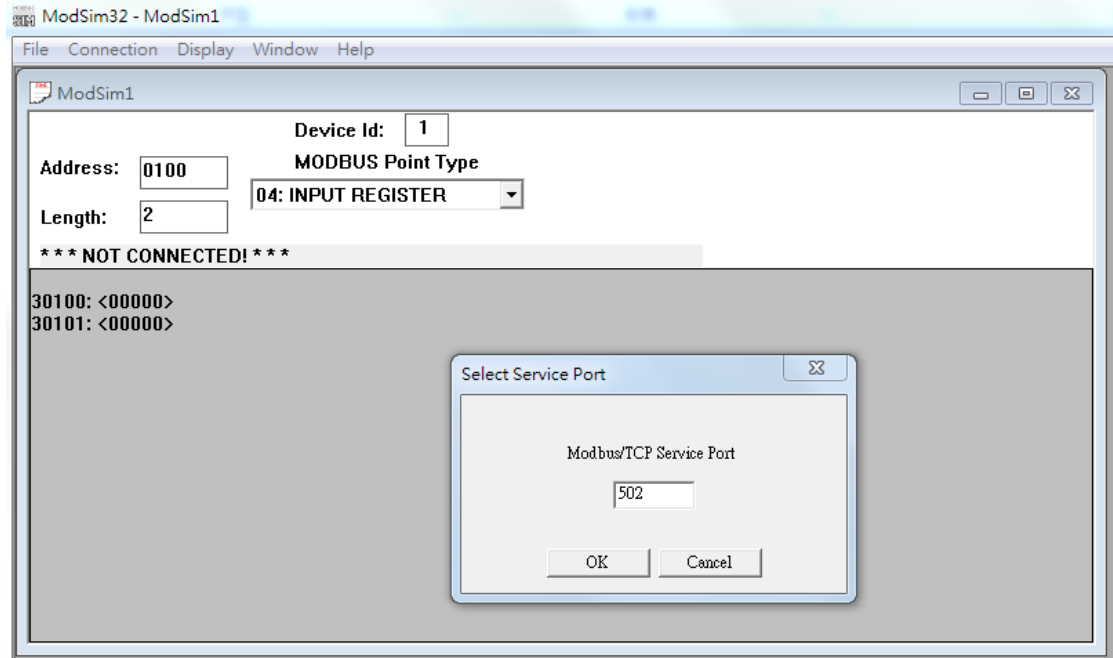

Step5: Configure EKI-1242BNMS Modbus settings, please reference to

#### EKI-1242BNMS Quick Guide. Here will be created 2 transactions for this testing.

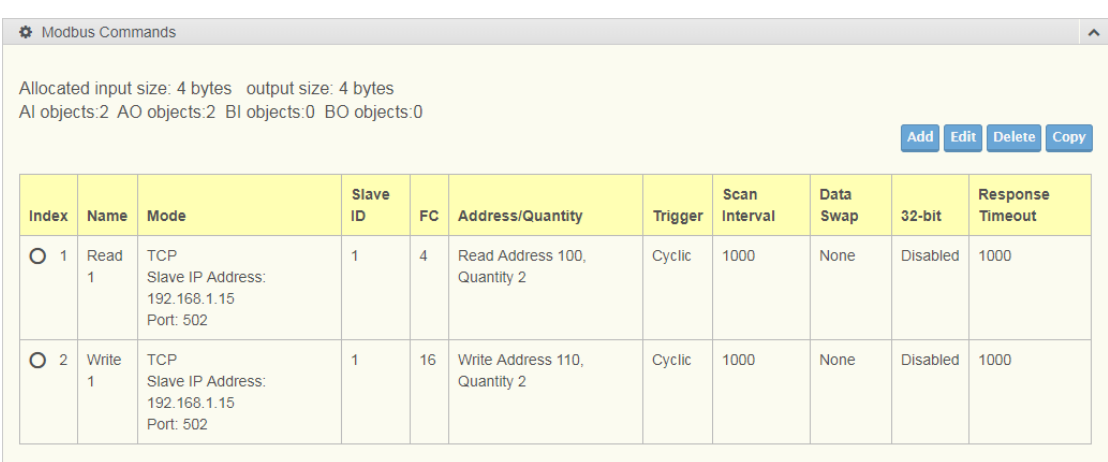

#### To access this page, click Protocol Setting > Mapping Overview

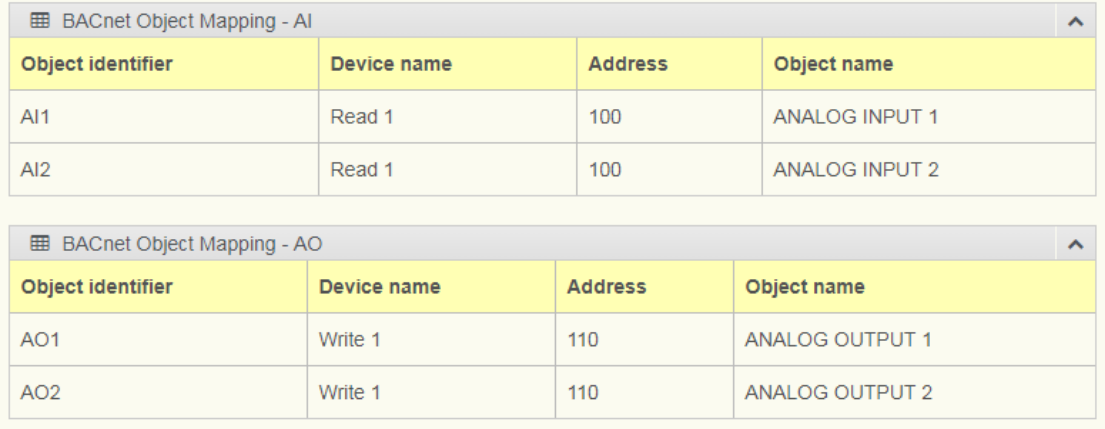

## **4 Yet Another BACnet Explorer**

## **(Yabe) Setting**

### **4.1 Add device**

Click "Right button" on Devices icon to Add device

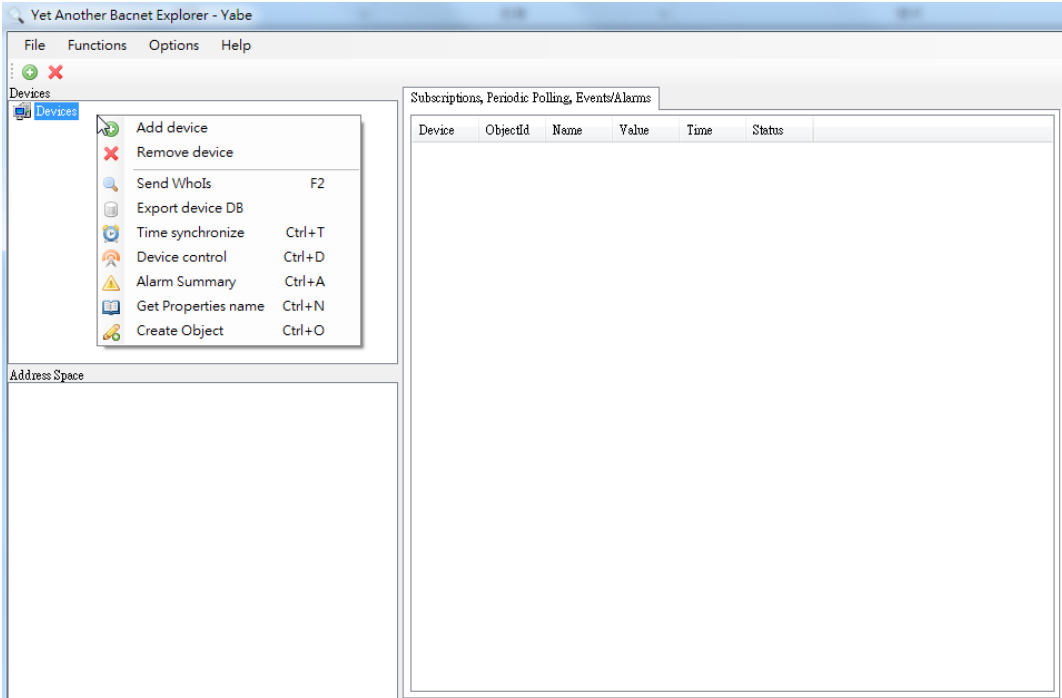

### **4.2 Add BACnet IP device**

In the BACnet/IP over Udp options and click "Add" button

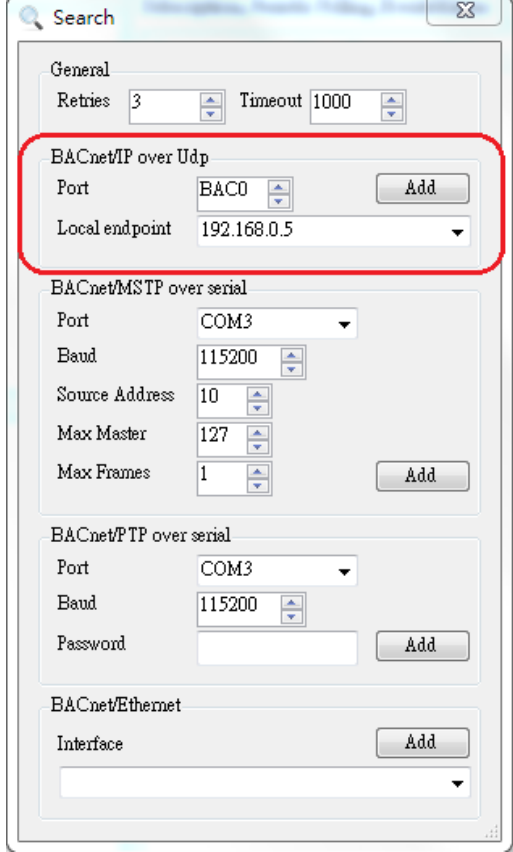

#### Find Device 150001 on 192.168.0.1:47808 and click ANALOG INPUT 1

to check Properties about Present Value

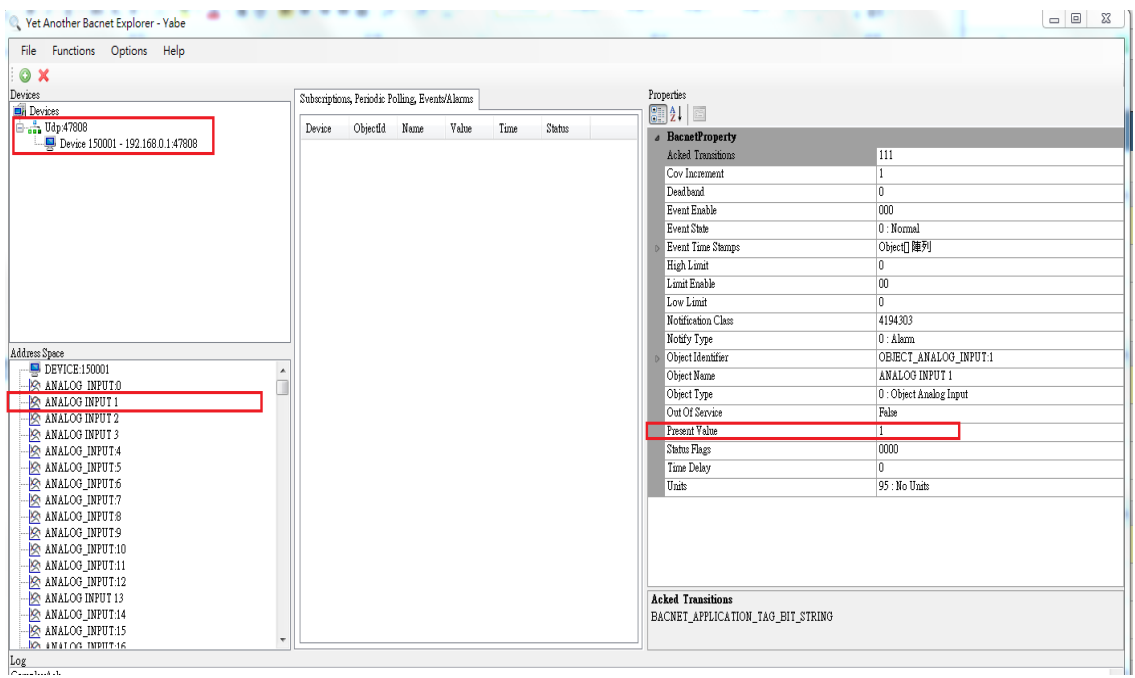

### **4.3 Add BACnet MSTP device**

To access this page, click Protocol Setting > BACnet Setting

Change Mode to MSTP

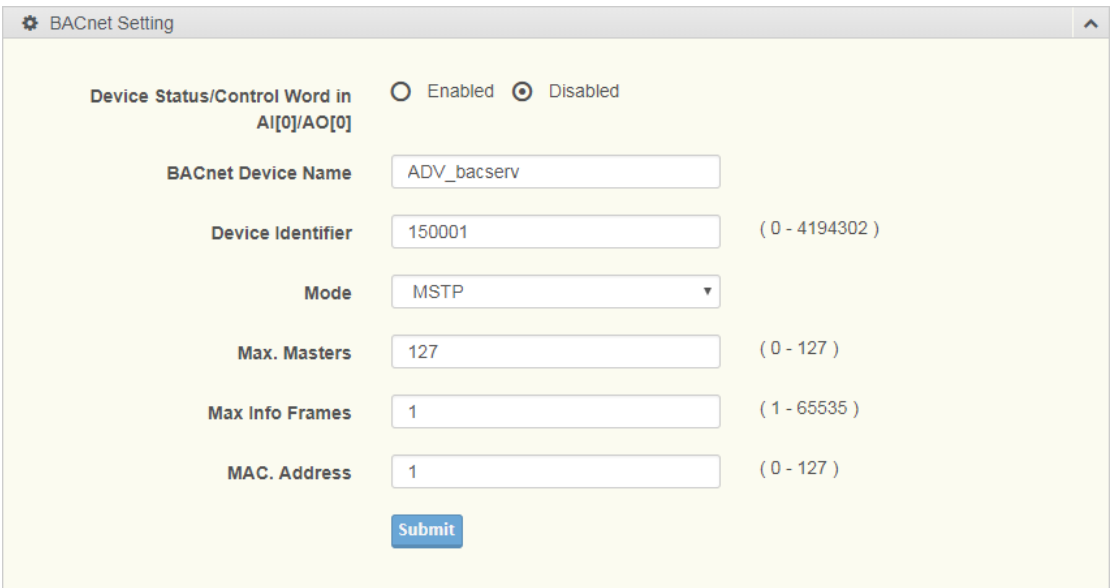

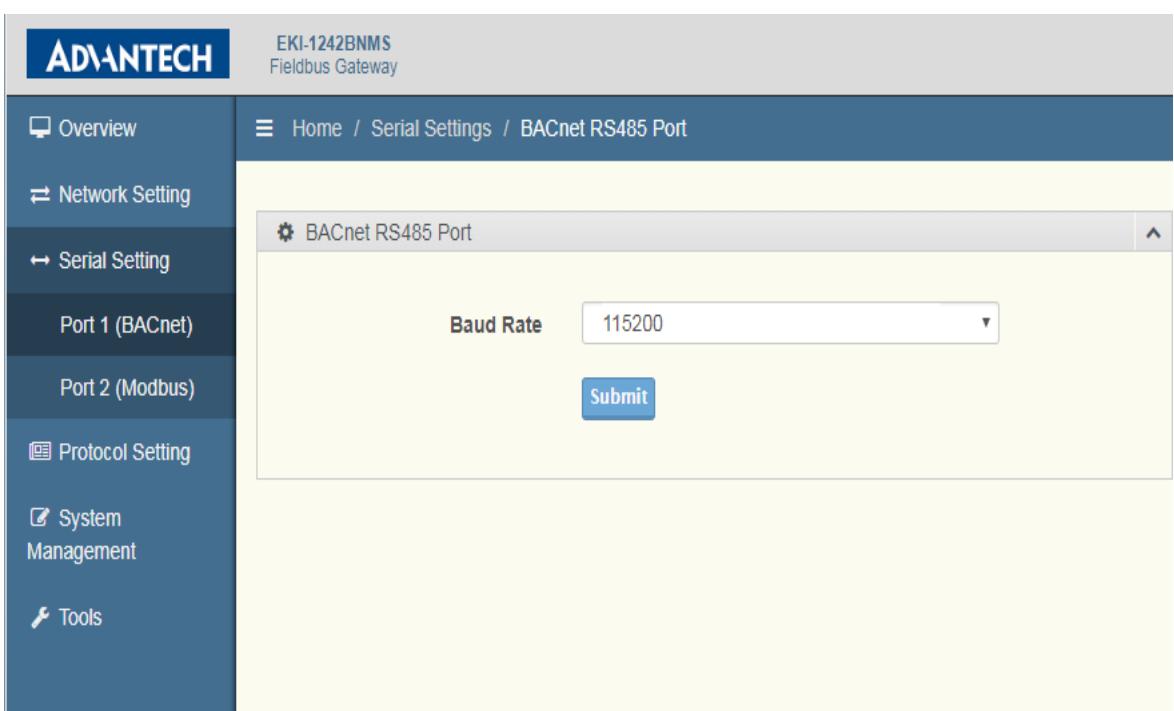

And then access this page, click Serial Setting > Port 1 (BACnet)

Yabe Setting in the BACnet/MSTP over serial options and click "Add" button Please check Baud rate is same with device Port 1 (BACnet)

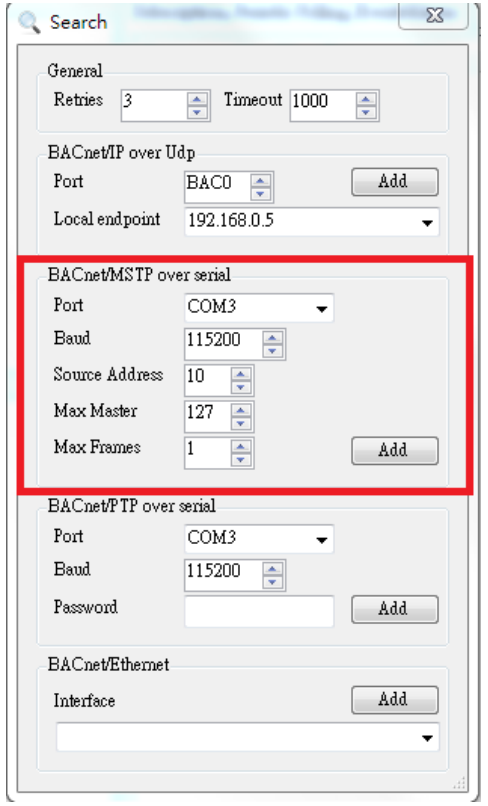

Find Device 150001 on COM12 and click ANALOG INPUT 1 to check Properties about Present Value

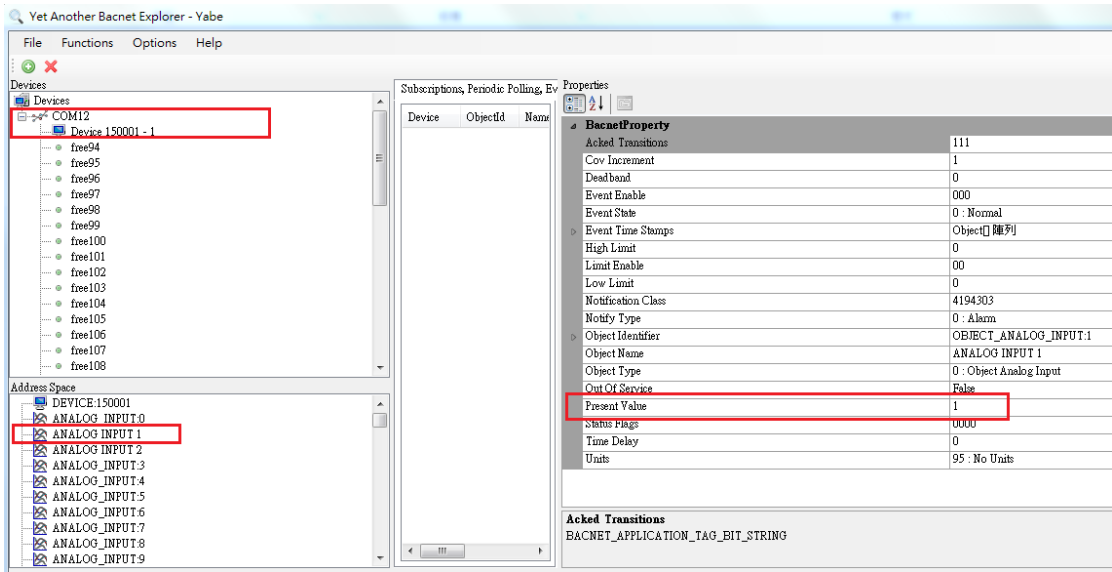

NOTE: To access Protocol Setting > BACnet Setting and select Mode for EKI-1242BNMS support BACnet IP or BACnet MSTP